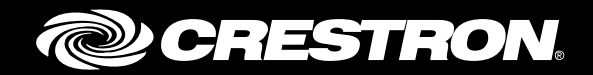

## TS-1542/TS-1542-C 15.6" HD Touch Screen

Supplemental Guide Crestron Electronics, Inc.

Crestron product development software is licensed to Crestron dealers and Crestron Service Providers (CSPs) under a limited non-exclusive, non-transferable Software Development Tools License Agreement. Crestron product operating system software is licensed to Crestron dealers, CSPs, and end-users under a separate End-User License Agreement. Both of these Agreements can be found on the Crestron website a[t www.crestron.com/legal/software\\_license\\_agreement.](http://www.crestron.com/legal/software_license_agreement)

The product warranty can be found at [www.crestron.com/warranty.](http://www.crestron.com/warranty)

The specific patents that cover Crestron products are listed a[t patents.crestron.com.](http://patents.crestron.com/)

Certain Crestron products contain open source software. For specific information, please visi[t www.crestron.com/opensource.](http://www.crestron.com/opensource)

Crestron, the Crestron logo, DM and Rava are either trademarks or registered trademarks of Crestron Electronics, Inc. in the United States and/or other countries. Other trademarks, registered trademarks, and trade names may be used in this document to refer to either the entities claiming the marks and names or their products. Crestron disclaims any proprietary interest in the marks and names of others. Crestron is not responsible for errors in typography or photography.

This document was written by the Technical Publications department at Crestron. ©2015 Crestron Electronics, Inc.

# **Contents**

## **Access the Setup Screens**

## **Configure the TS-1542**

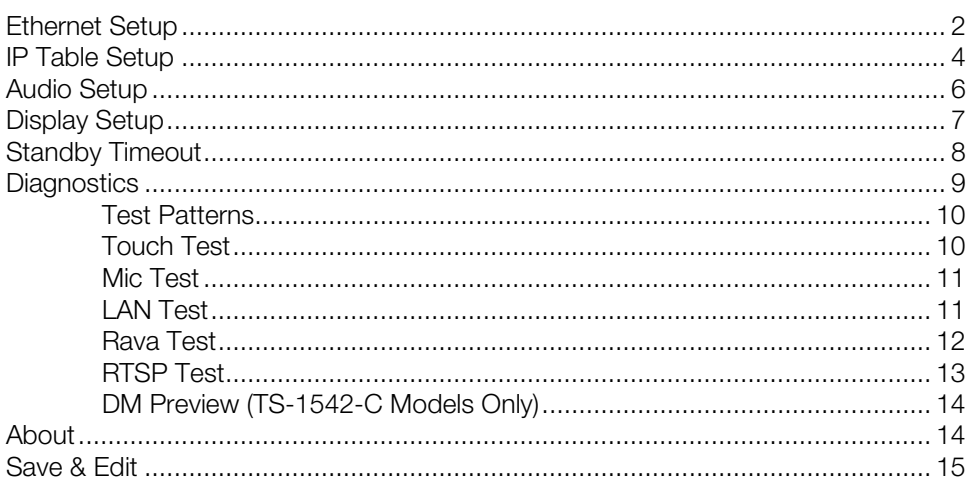

 $\mathbf{1}$ 

 $\overline{2}$ 

# TS-1542/TS-1542-C: 15.6" HD Touch Screen

## Access the Setup Screens

The setup screens enable basic configuration prior to regular operation of the Crestron® TS-1542 and TS-1542-C. To display the main setup screen, touch the screen while applying power to the unit.

The TS-1542 and TS-1542-C are functionally similar. For simplicity within this guide, the term "TS-1542" is used except where noted.

NOTE: If no project has been loaded or if an invalid project has been loaded, the touch screen defaults to the main setup screen.

During regular operation of the TS-1542, there are two ways to access the setup screens:

- 1. Place a button on the project main page and assign the reserved join number (17242) that accesses the setup screens.
- 2. Touch the screen with five fingers simultaneously, for more than 15 seconds.

The TS-1542 Setup screen is displayed.

#### TS-1542 Setup Screen

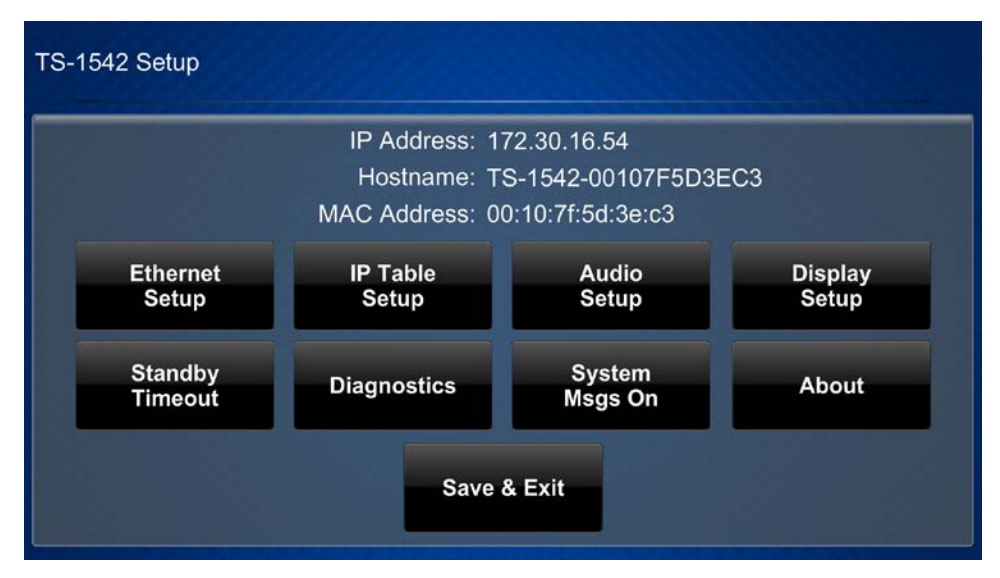

The TS-1542 Setup screen is composed of buttons for Ethernet setup, IP table setup, audio setup, display setup, standby timeout, and diagnostics. In addition, there is a button to toggle system messages on or off. An **About** button provides information about the touch screen, and a Save & Exit button saves settings and exits the setup screens. The functions of each are detailed in the following pages of this guide.

## Configure the TS-1542

## Ethernet Setup

On the TS-1542 Setup screen, tap Ethernet Setup to display the Ethernet Setup screen.

#### Ethernet Setup Screen

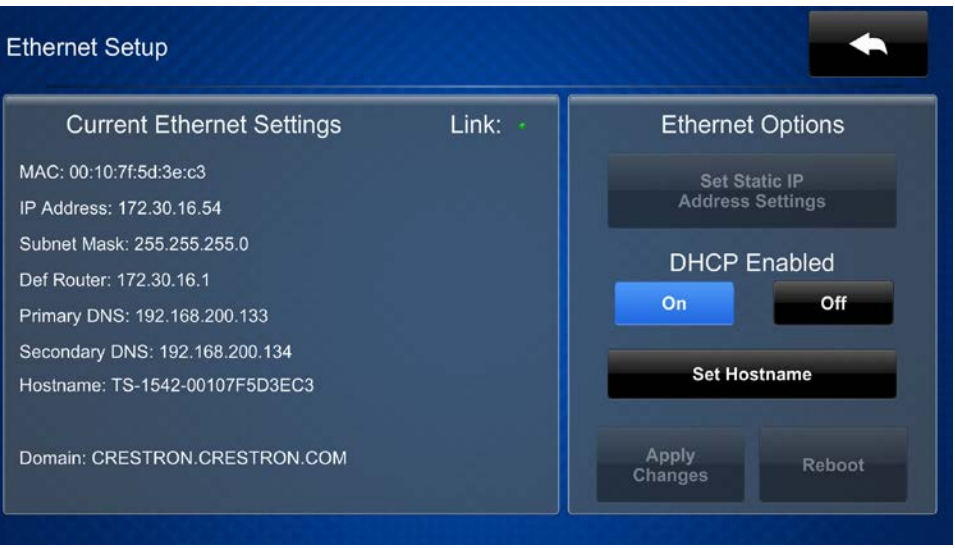

The Ethernet Setup screen displays the TS-1542's MAC and IP addresses, subnet mask, default router, primary and secondary DNS, hostname, and domain. There are controls for turning DHCP on and off. When DHCP is off, a Set Static IP Address Settings button provides access to controls that allow editing of these settings. This screen also contains a link indicator to show the status of the Ethernet connection.

DHCP is enabled by default. To change to a static IP address, tap Off under DHCP Enabled, and then tap Set Static IP Address Settings to display the Ethernet Setup - Static IPs screen.

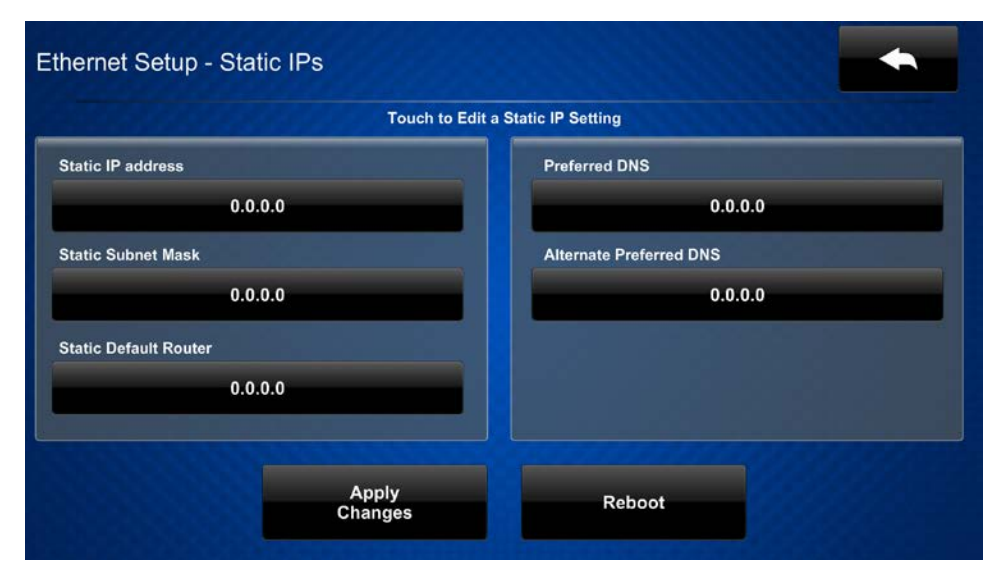

Ethernet Setup - Static IPs Screen

To edit the static IP address, static subnet mask, static default router, preferred DNS, or alternate preferred DNS, tap the button directly under the label for the entry. The on-screen numeric keypad opens.

## **Edit IP Address**  $0.0.0.0$  $\boldsymbol{\mathsf{x}}$  $\overline{\mathbf{x}}$  $\overline{\mathbf{2}}$ 3 5 6 8 9 0 **Save**

#### On-Screen Numeric Keypad

Use the keypad to make the new entry. Tap the "x" in the text field to clear any previous

entry. Tap to delete the last digit. Tap **Save** to save a new entry or the to return to the Ethernet Setup - Static IPs screen.

After new settings have been saved, tap Reboot on the Ethernet Setup - Static IPs screen to reboot the TS-1542 so that the new settings can take effect.

If not making any changes, tap to return to the Ethernet Setup screen.

Tap **and all a** again to return to the TS-1542 Setup screen.

## IP Table Setup

On the TS-1542 Setup screen, tap IP Table Setup to display the Ethernet Setup -

IP Table screen.

Ethernet Setup - IP Table Screen

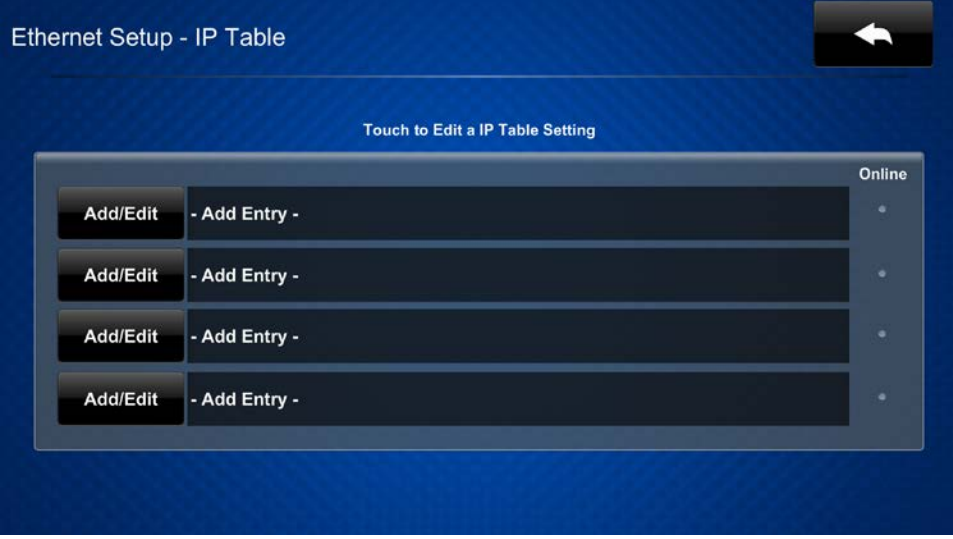

The Ethernet Setup - IP Table screen displays up to four IP table settings, each of which has an Online indicator. To add or edit an entry, tap the Add/Edit button to its left. The Ethernet Setup - Edit IP Table Entry screen is displayed.

Ethernet Setup - Edit IP Table Entry Screen

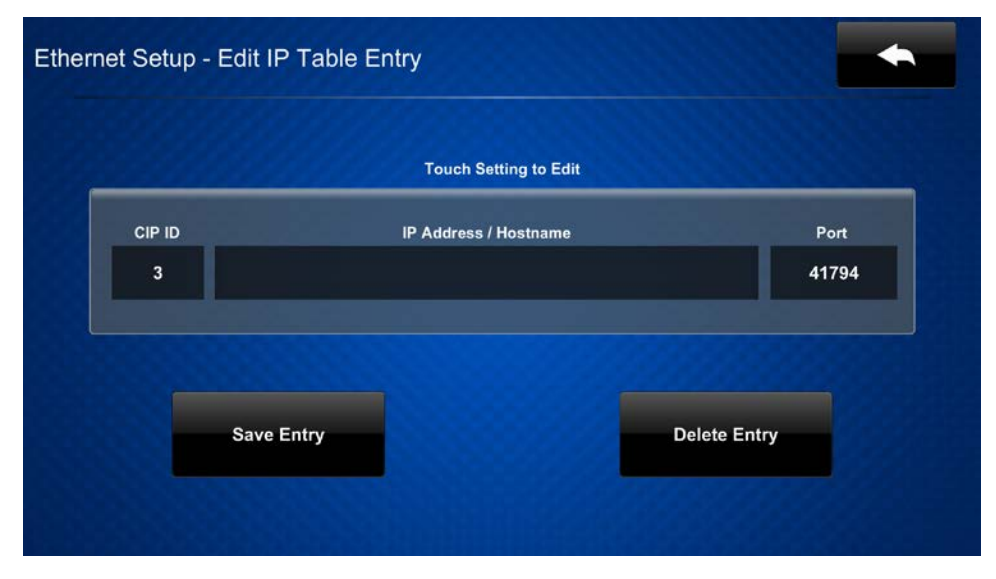

Tap the field below CIP ID to display the on-screen hex keypad.

#### On-Screen Hex Keypad

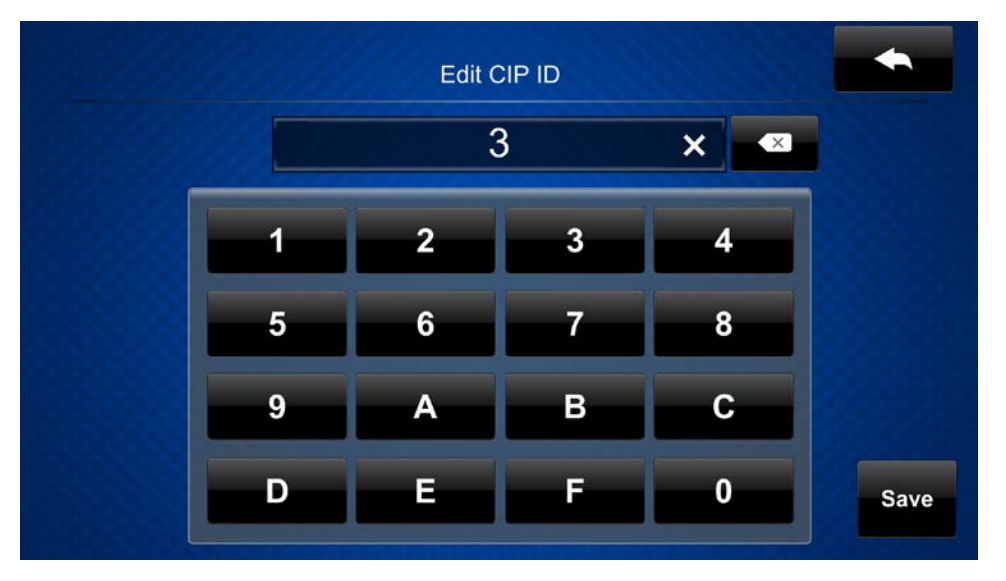

Use the keypad to make the new entry. Tap the "x" in the text field to clear any previous

entry. Tap to delete the last digit. Tap **Save** to save a new entry or the last of return to the Ethernet Setup - Edit IP Table Entry screen.

Tap the field below IP Address/Hostname to display the on-screen keyboard.

#### On-Screen Keyboard

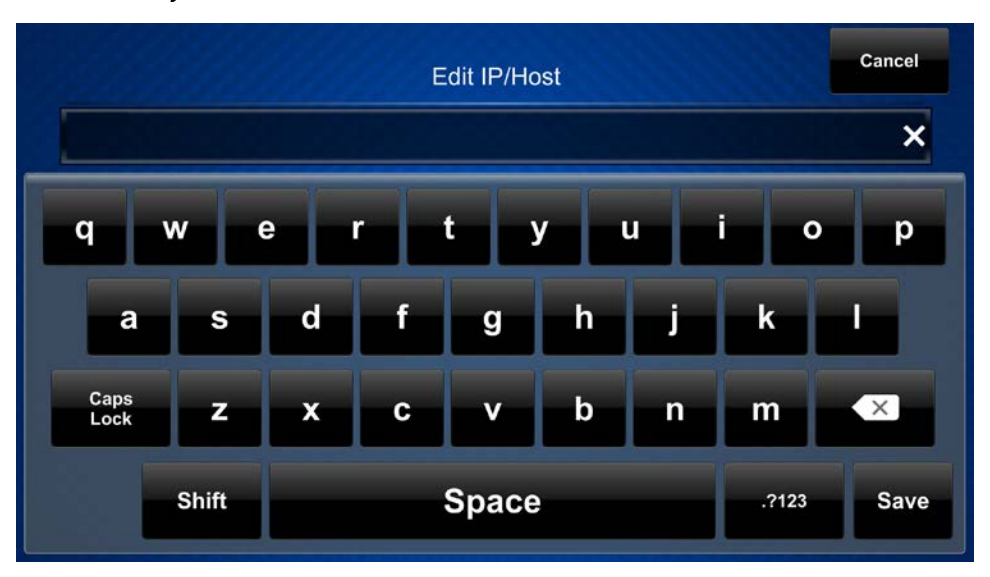

Use the keyboard to make the new entry. Tap Cancel to return to the Ethernet Setup - Edit IP Table Entry screen. Tap the "x" in the text field to clear any previous entry. Tap

to delete the last digit. Tap Save to save a new entry and return to the Ethernet Setup - Edit IP Table Entry screen.

On the Ethernet Setup - Edit IP Table Entry screen, tap Save Entry to save the current entry or Delete Entry to clear it.

If not making any changes, tap **the seturn to the Ethernet Setup - IP Table** screen.

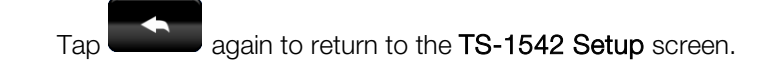

## Audio Setup

On the TS-1542 Setup screen, tap Audio Setup to display the Audio Setup screen.

#### Audio Setup Screen

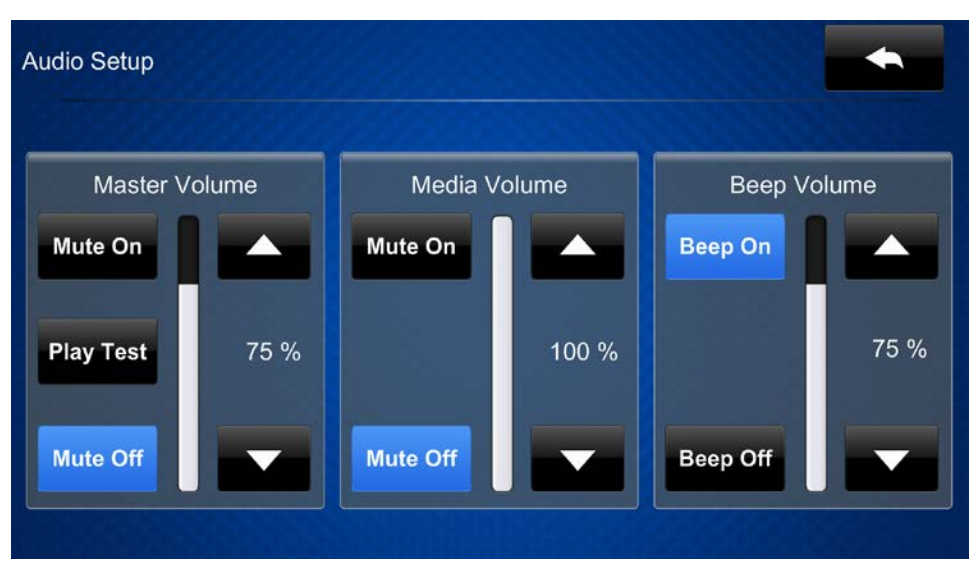

The **Audio Setup** screen provides controls for muting or unmuting the audio and for adjusting levels for the master volume, media volume, and beep volume. The Media Volume controls adjust the H.264 streaming media level in relation to the Master Volume controls.

Tap to return to the TS-1542 Setup screen.

## Display Setup

On the TS-1542 Setup screen, tap Display Setup to display the Display Setup screen.

#### Display Setup Screen

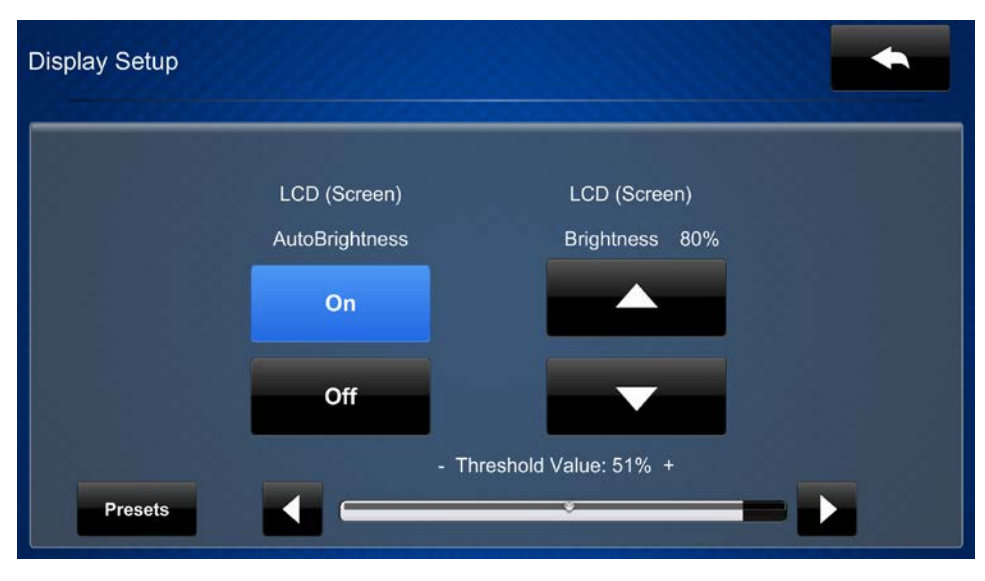

The Display Setup screen provides controls to adjust the screen's LCD brightness, green key brightness, and red key brightness. Controls are also provided to enable using a hard key or proximity sensor to wake the LCD. In addition, there are controls for the keys on the left and right sides of the display. The controls turn the hard key lights on and off and toggle the key colors between red and green.

Tap Presets to access the Display Setup – High & Low Settings screen, which allows adjustment for the auto-brightness value thresholds.

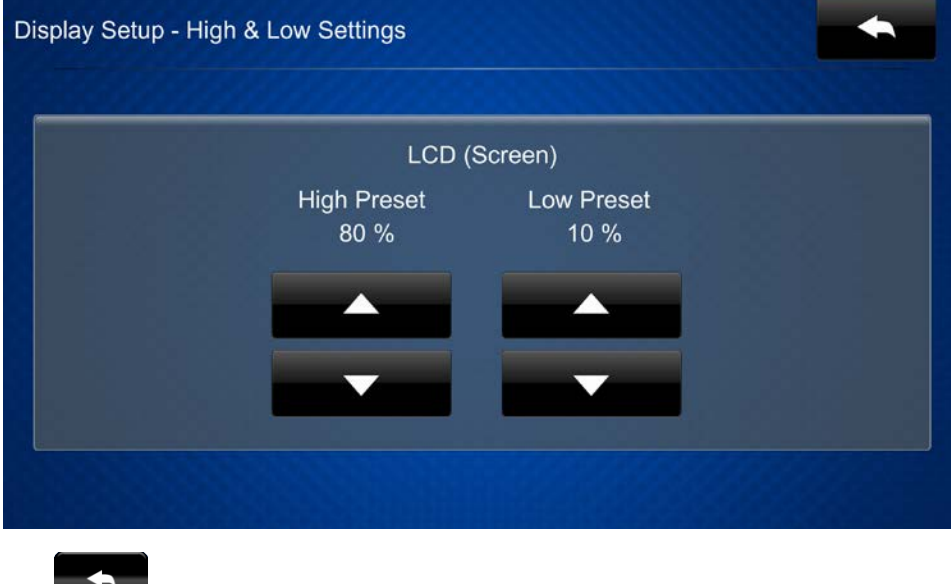

Display Setup – High & Low Settings Screen

Tap to return to the TS-1542 Setup screen.

## Standby Timeout

On the TS-1542 Setup screen, tap Standby Timeout to display the Standby Timeout screen.

Standby Timeout Screen

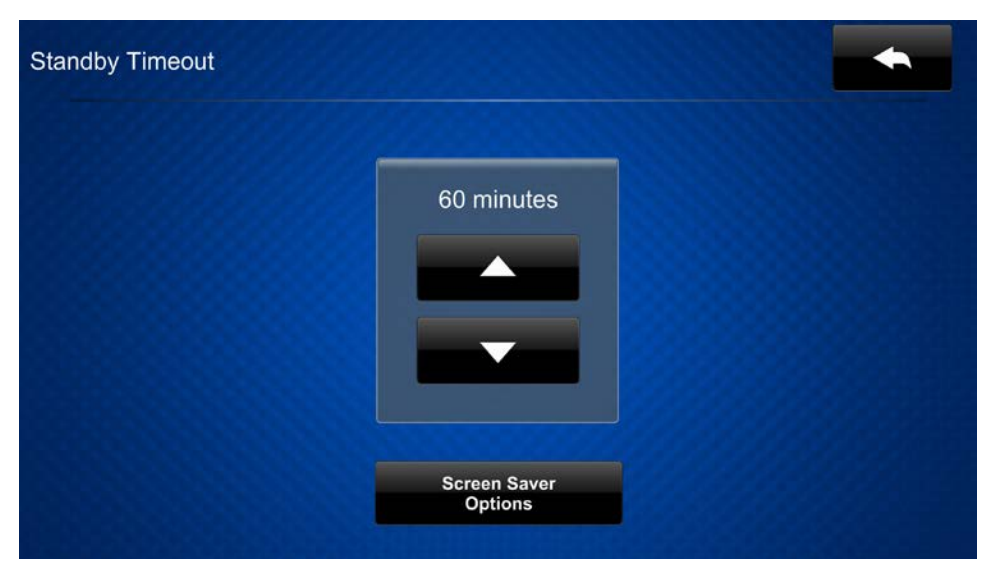

The Standby Timeout screen provides controls to adjust standby timeout from 0 to 120 minutes.

Tap Screen Saver Options to display the Standby - Screen Saver screen.

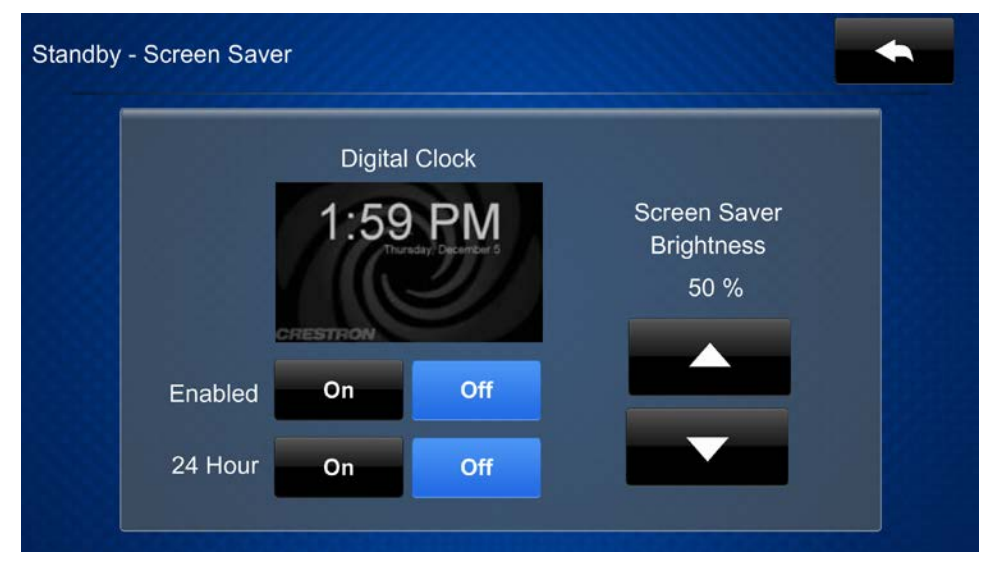

Standby - Screen Saver Screen

The Standby - Screen Saver screen provides controls to turn the digital clock screen saver on and off, display the time in a 24-hour format, and adjust the screen saver brightness.

Tap **the Standby Timeout** screen.

Tap again to return to the TS-1542 Setup screen.

## **Diagnostics**

On the TS-1542 Setup screen, tap Diagnostics to display the Diagnostics screen.

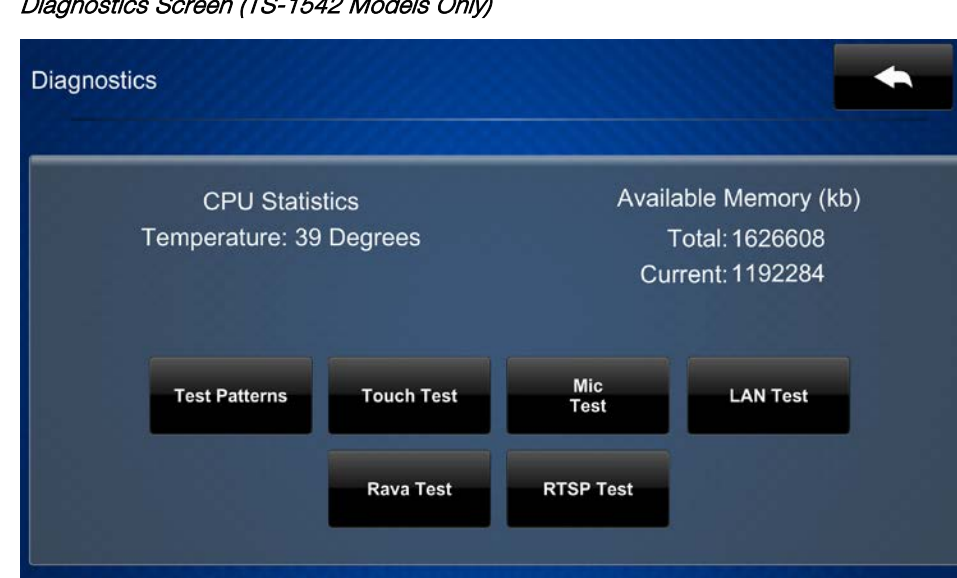

Diagnostics Screen (TS-1542 Models Only)

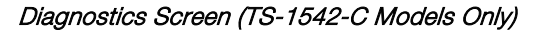

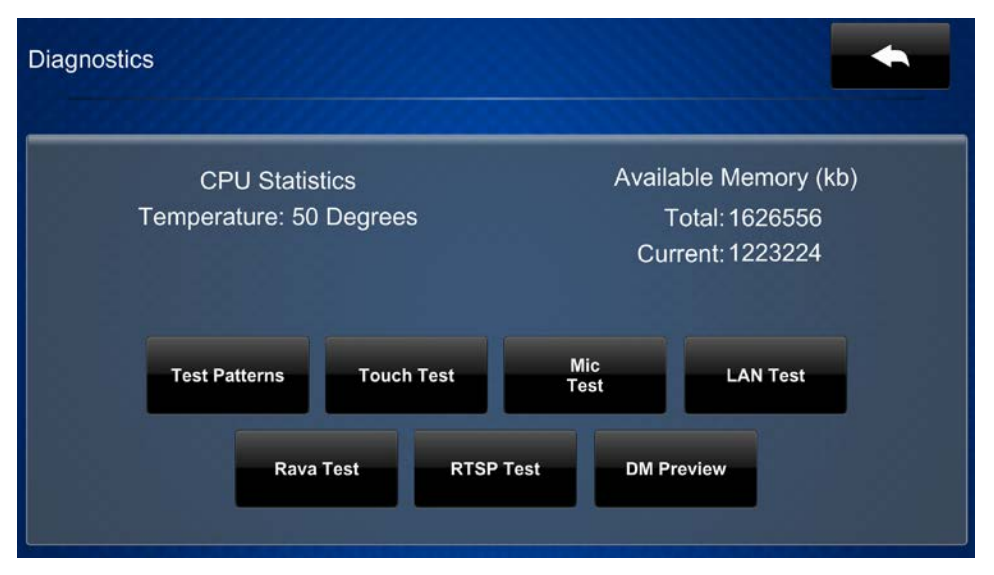

The Diagnostics screen displays the CPU temperature and the available memory, and it provides controls to open various test screens. The test screens are explained in the sections that follow.

## Test Patterns

On the Diagnostics screen, tap Test Patterns to display the Diagnostics - Test Patterns screen.

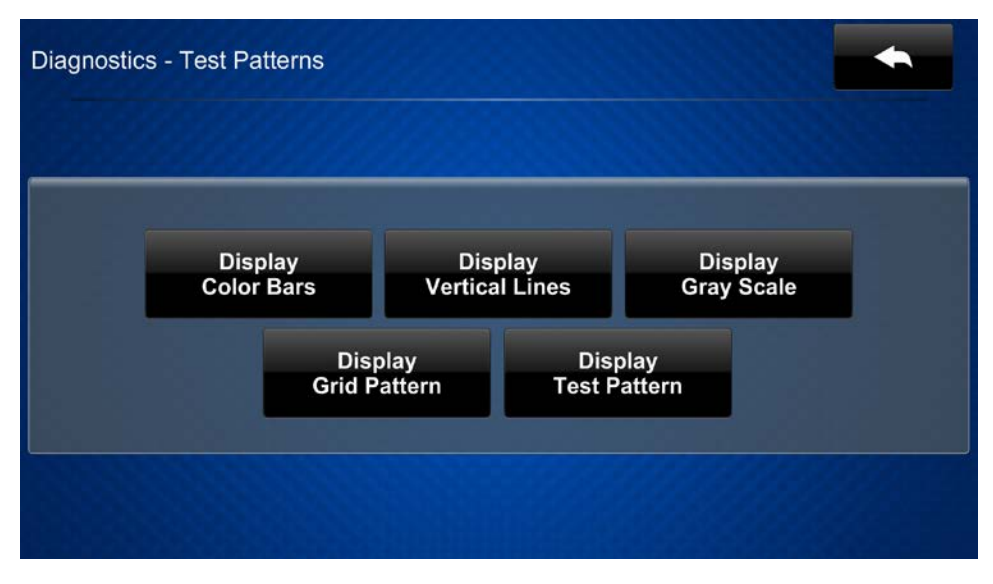

Diagnostics - Test Patterns Screen

The Diagnostics - Test Patterns screen provides buttons for selecting the different available test patterns.

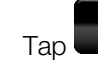

Tap to return to the **Diagnostics** screen.

### Touch Test

On the Diagnostics screen, tap Touch Test to display the touch test screen.

Touch Test Screen

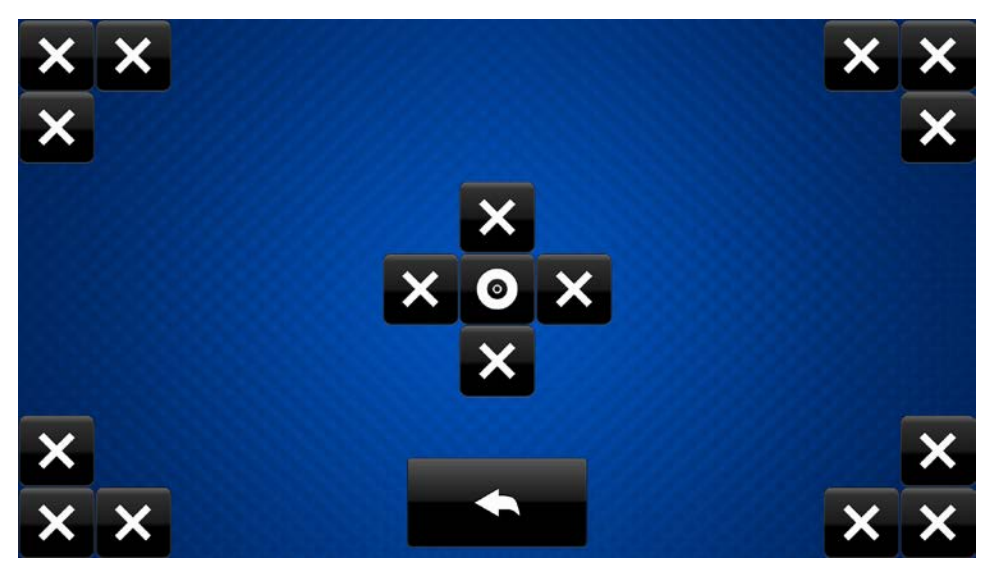

The touch test screen can be used to test the function of the screen. When a location button is tapped, its indicator on the screen lights.

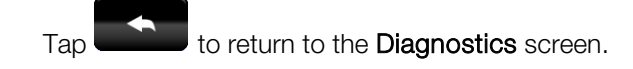

## Mic Test

On the Diagnostics menu, tap Mic Test to begin a microphone test.

#### Mic Test Screen

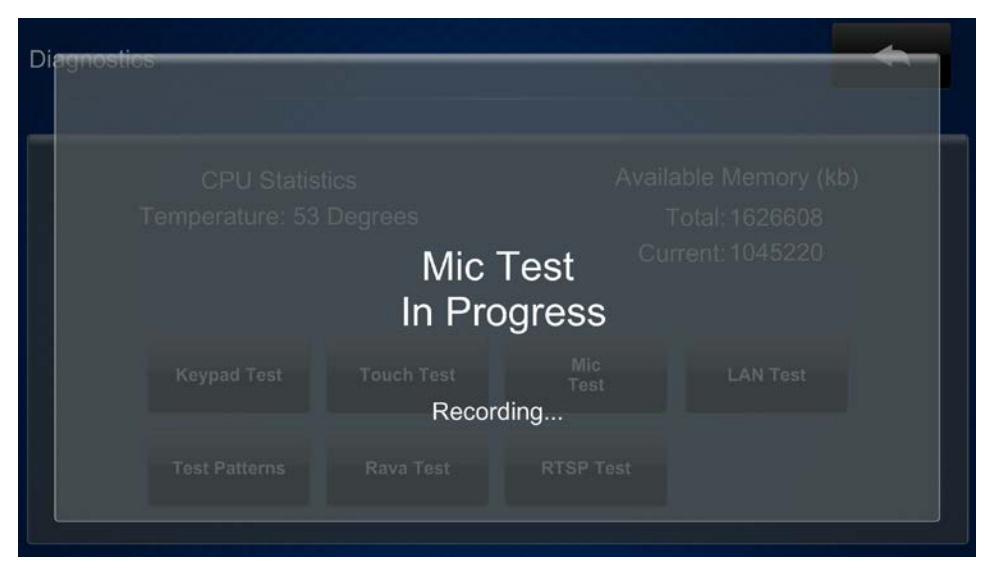

The built-in microphone records sound for five seconds and plays it back to confirm the microphone is functioning. This test is performed twice: first recording and playback for the left microphone, then recording and playback for the right microphone. When the second playback is finished, the display returns to the **Diagnostics** screen.

## LAN Test

On the Diagnostics screen, tap LAN Test to display the Diagnostics - LAN screen.

#### Diagnostics - LAN Screen

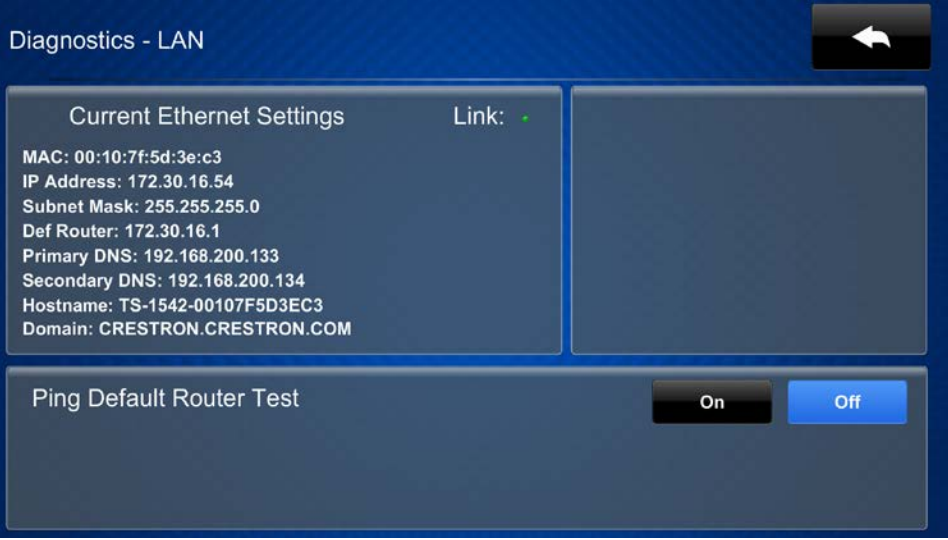

The Diagnostics - LAN screen displays the touch screen's MAC and IP addresses, subnet mask, default router, primary and secondary DNS, hostname, and domain. This screen also contains a Link indicator to show the status of the Ethernet connection and controls to test the connection to the default router.

Tap **to return to the Diagnostics** screen.

## Rava Test

On the Diagnostics screen, tap Rava Test to display the Diagnostics - Rava screen.

Diagnostics - Rava **This Extension: 2093062195 Rava Setup** Page All **Auto Answer** Off 41 Answer **SIP Server Offline Call Active** Hangup **Incoming Call Callee Busy Back** Clear Call

The **Diagnostics - Rava** screen provides controls for testing the use of the Rava® SIP Intercom with the TS-1542. It can be used to call another touch screen that has Rava, and to test projects and settings. To place a call, dial the extension of the desired touch screen and tap Call. If the intercom works but the project does not, there is an issue with the project; if the intercom does not work, there is an issue with the settings.

Tap **to return to the Diagnostics** screen.

Diagnostics - Rava Screen

## RTSP Test

On the Diagnostics screen, tap RTSP Test to display the Diagnostics - RTSP screen.

Diagnostics - RTSP Screen

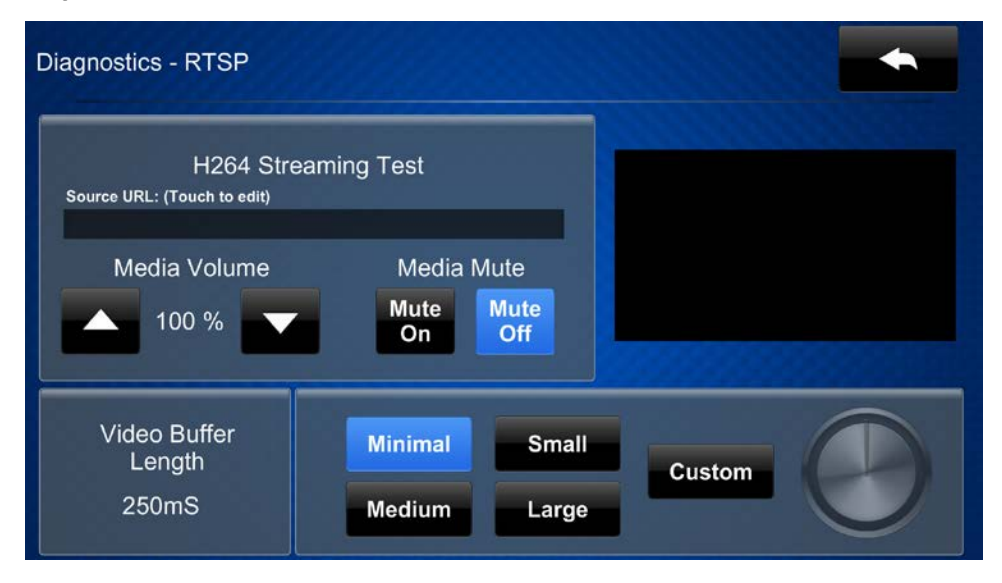

The Diagnostics - RTSP screen is used to test whether Real Time Streaming Protocol is functioning on the touch screen. Tap the area below **Source URL: (Touch to edit)** to open the on-screen keyboard. Enter the URL for an H.264 video and then tap Save. The video is displayed on the right side of the Diagnostics - RTSP screen. The bottom part of the screen provides controls to select among video buffer lengths or to select a custom length adjustable via a virtual knob.

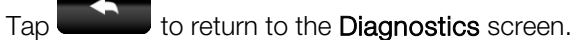

Tap again to return to the TS-1542 Setup screen.

## DM Preview (TS-1542-C Models Only)

On the Diagnostics screen, tap DM Preview to display the DM Preview screen.

Diagnostics – Local Video Preview Screen

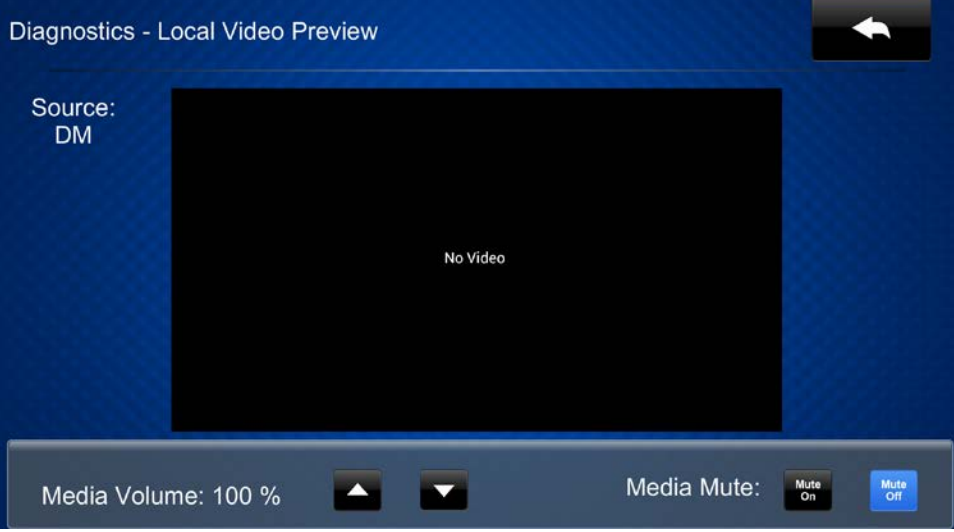

The Diagnostics – Local Video Preview screen provides a preview of video from the DM® input. The bottom part of the screen provides volume and mute controls for the preview.

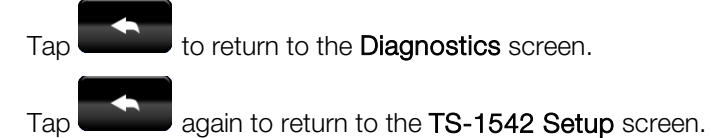

## About

On the TS-1542 Setup screen, tap About to display the About screen.

#### About Screen

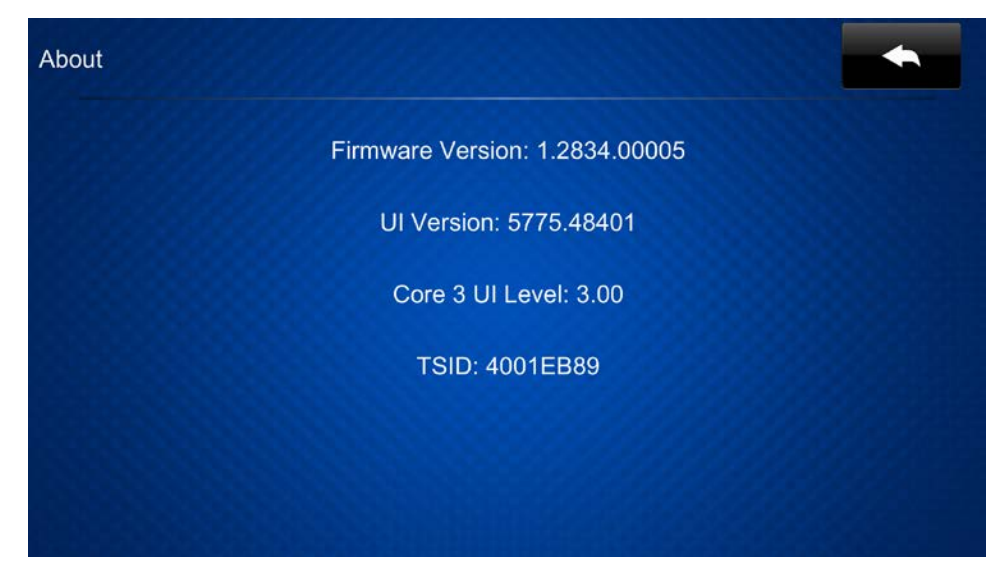

The About screen displays information about the TS-1542, including the currently loaded firmware and operating system versions.

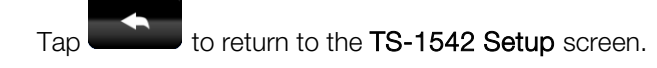

## Save & Edit

On the TS-1542 Setup screen, tap Save & Exit to save all settings, exit the setup screens, and return to the main project.

**Crestron Electronics, Inc.** 15 Volvo Drive Rockleigh, NJ 07647<br>Tel: 888.CRESTRON<br>Fax: 201.767.7576<br>www.crestron.com Tel: 888.CRESTRON<br>Fax: 201.767.7576 Fax: 201.767.7576 Specifications subject to

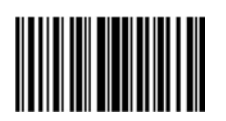

**– DOC. 7824 B 44930 ) 6** www.crestron.com change without notice.